# **ARRIMA Payment Instructions**

#### Disclaimer

This is a general instruction guide for your reference. You might encounter a different error message and a different technical issue. The examples of screenshots might not exactly represent or illustrate your situation.

#### How to pay for your CAQ application:

After you finish completing the CAQ application form on Immigration Quebec - [Ministère de l'Immigration,](https://www.form.services.micc.gouv.qc.ca/dossierClient/faces/pages/authentification.jspx?lang=en&app=DCAE&indCreationCompte=undefined&indCodeAutorisation=undefined)  [de la Francisation et de l'Intégration](https://www.form.services.micc.gouv.qc.ca/dossierClient/faces/pages/authentification.jspx?lang=en&app=DCAE&indCreationCompte=undefined&indCodeAutorisation=undefined) (MIFI) website, you will reach Step 11, **Payment Instructions**, as displayed below in the CAQ profile page:

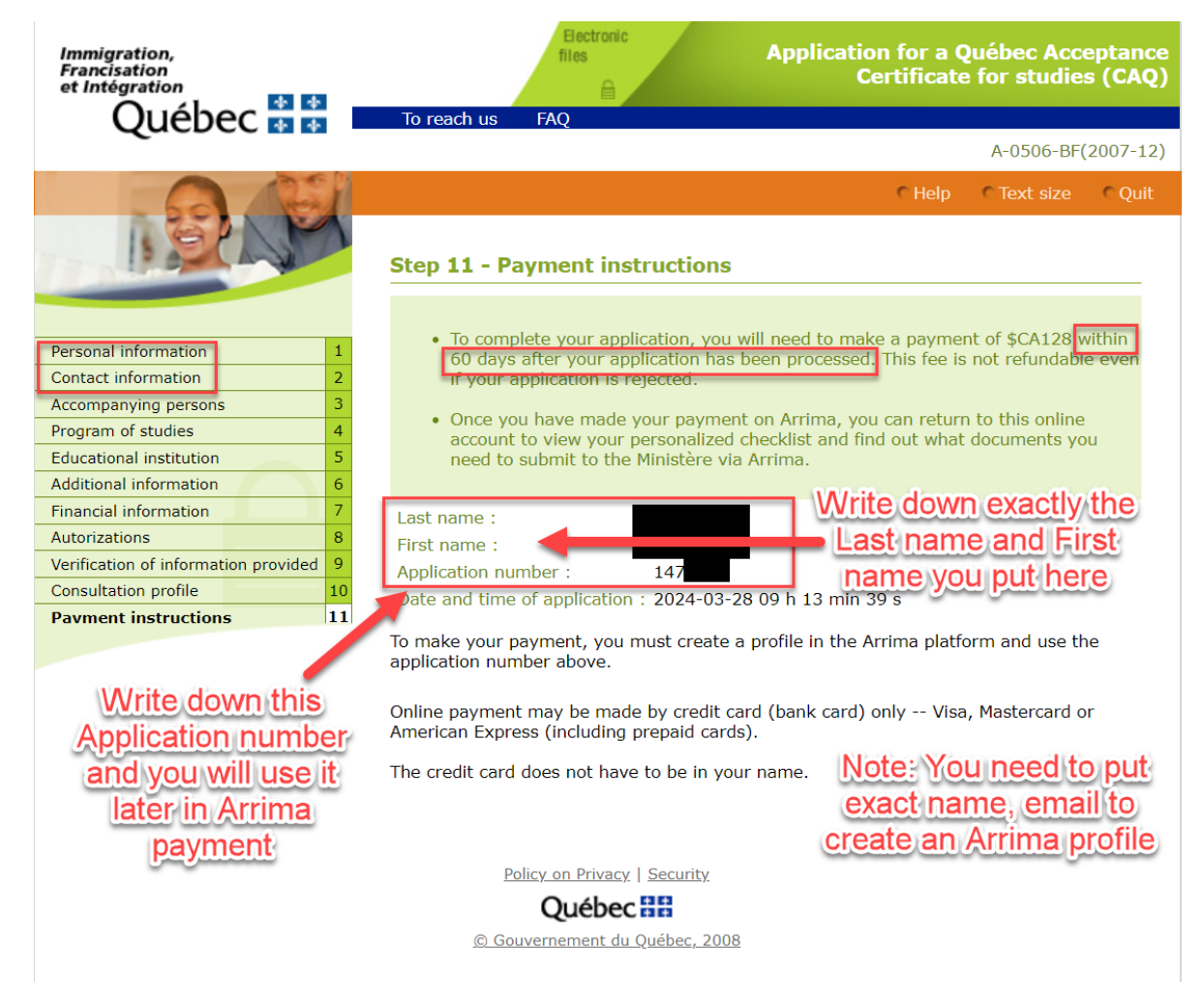

**IMPORTANT:** Write down your *Last name* and *First name*, the *email address* you used (exactly as you entered them here), as well as the *Application number* shown above. You will need this information when you create your Arrima account in the next step.

Next, create an account on the [Arrima website](https://arrima.immigration-quebec.gouv.qc.ca/aiguillage/?) using the exact same email address and personal information you used to complete the CAQ application form.

After you create your Arrima account, log in with the username and password you just entered. Your screen should look like the image below:

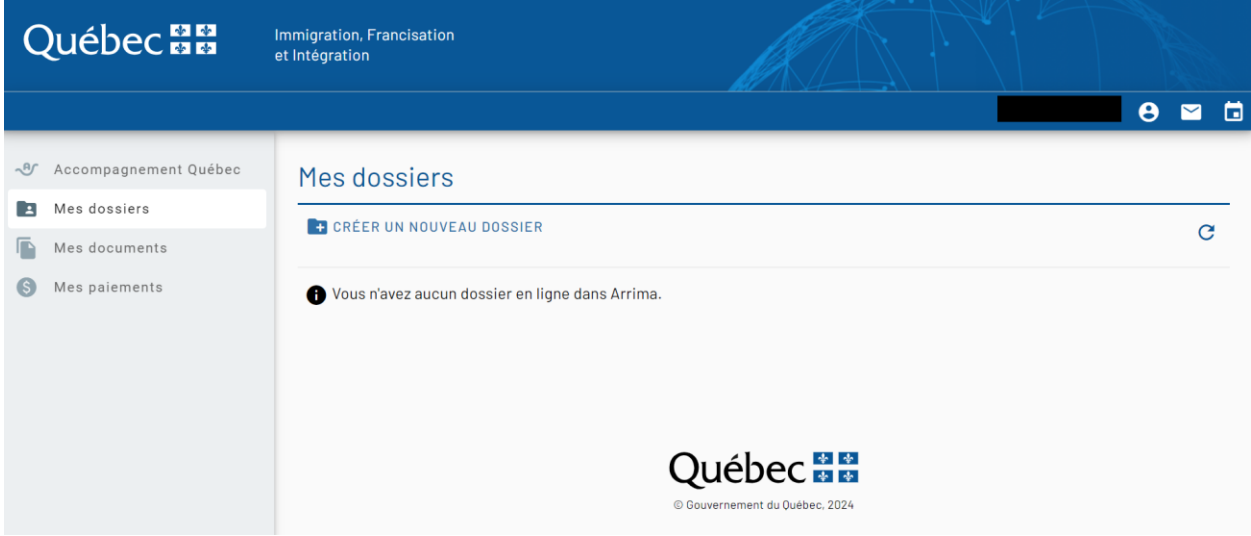

Click the third tab on the left menu (*Mes paiements*) and select "**Programme des étudiants étrangers**". Enter the "Application Number" from the MIFI profile page (see screenshot on page 1) in "**Numéro de la demande**", then click "**SUIVANT**". Refer to image below:

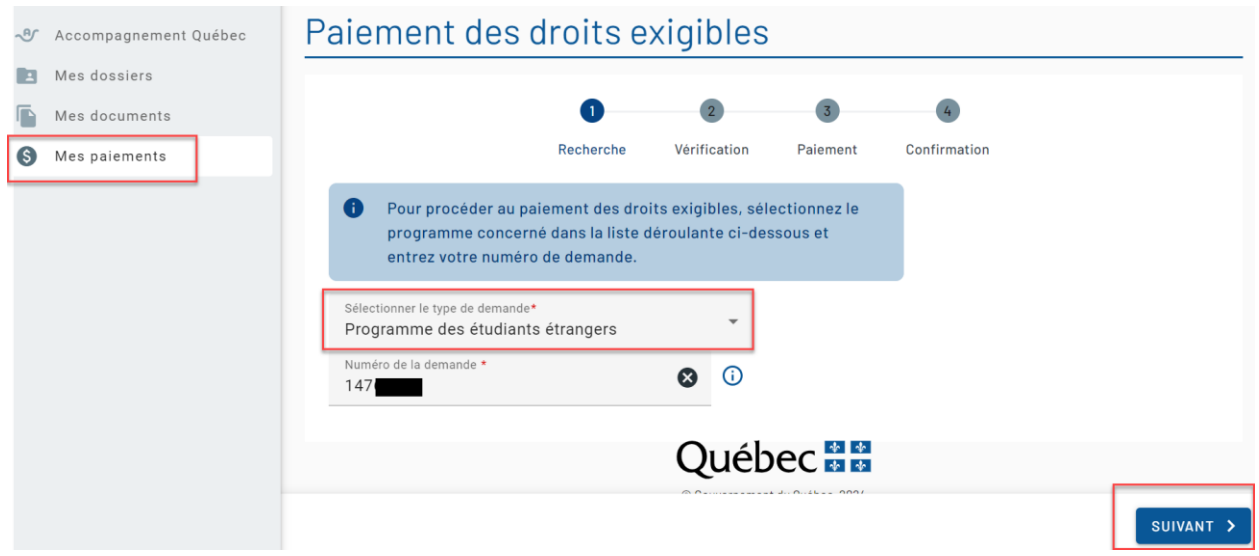

**Next,** if your Arrima information matches your CAQ profile page, it will show "**Paiment requis".** 

Click "**SUIVANT**", as per below. You will have 60 days from the date you completed the CAQ application form to make the payment on Arrima.

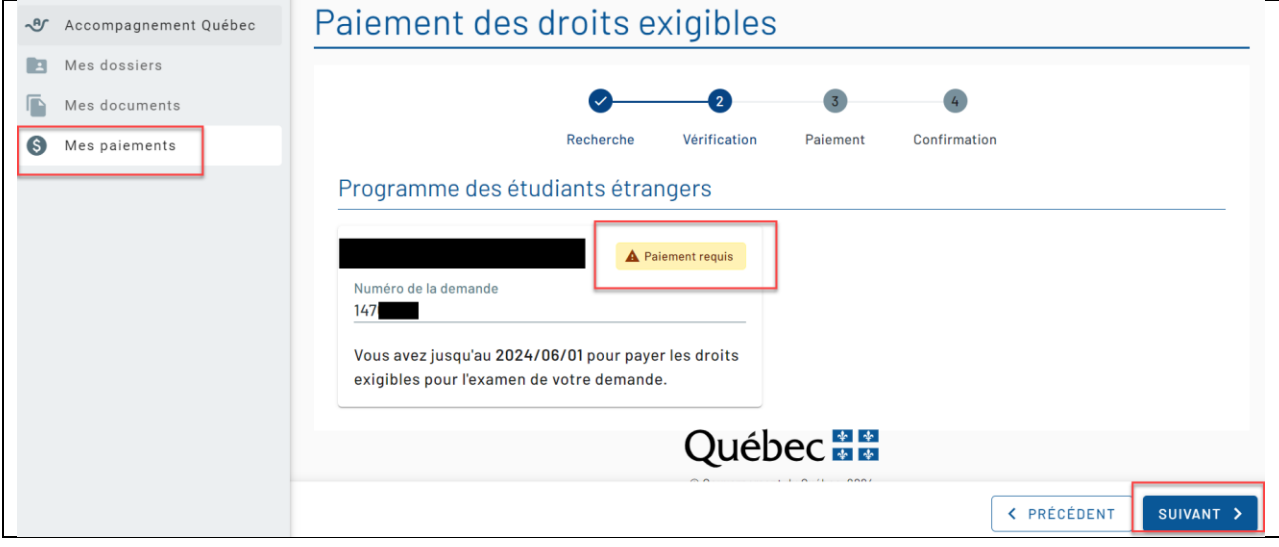

**Then**, click "**Payer**". At present, the CAQ application fee is \$128. You will need a valid credit card to make the payment. Please note, you can use someone else's credit card other than your own (such as your parent's) to make the payment.

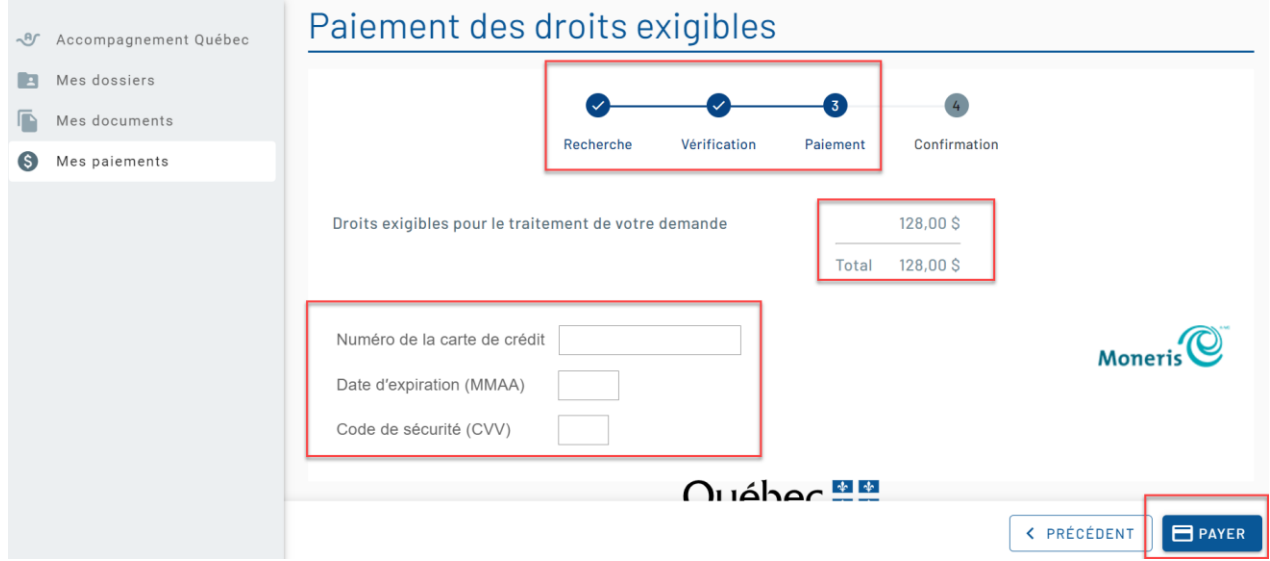

After the payment goes through successfully, you will see the message below:

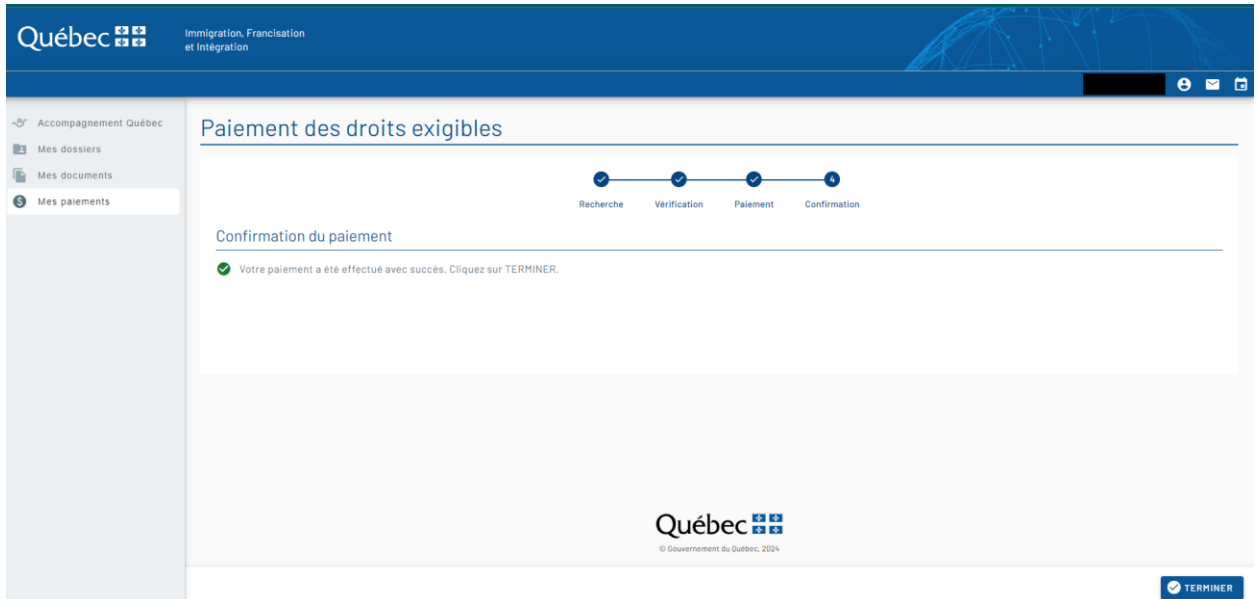

After successfully completing your payment, you will be able to download a payment receipt under the tab "**Mes documents**". Click the three dots and then click "**Télécharger**". A PDF will be downloaded to your computer:

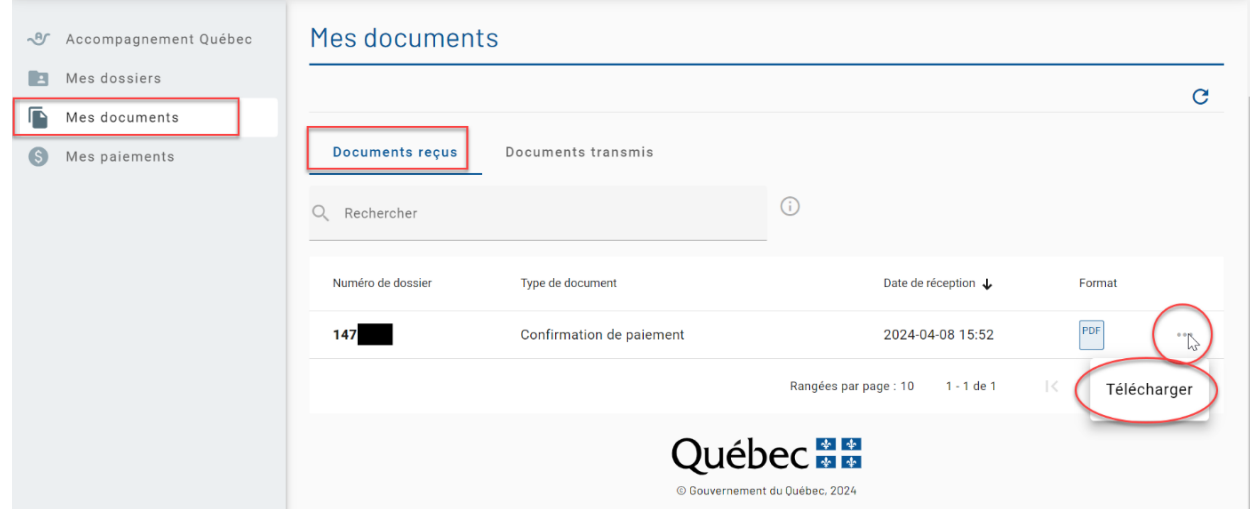

The payment receipt will look like this when you open the PDF:

Le 8 avril 2024

#### **Objet: Confirmation de paiement**

Numéro de dossier : 147

Bonjour,

Nous confirmons la réception du paiement des frais relatifs à votre demande.

- Somme payée :  $128,00$  \$ CA
- · Numéro de la facture : IMMQ-TXA20240404
- Date et heure du paiement : 2024-04-08 15 h 52 min 7 s
- Numéro d'autorisation : R05908
- Numéro de la transaction : 97
- Mode de paiement : MasterCard
- Numéro de la carte : \*\*\*\*\*\*\*

Veuillez recevoir nos meilleures salutations.

Congratulations! You have made the payment successfully!

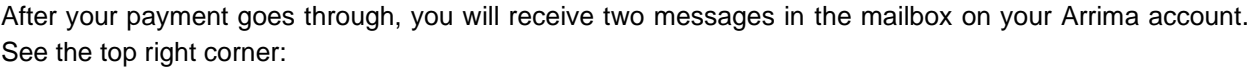

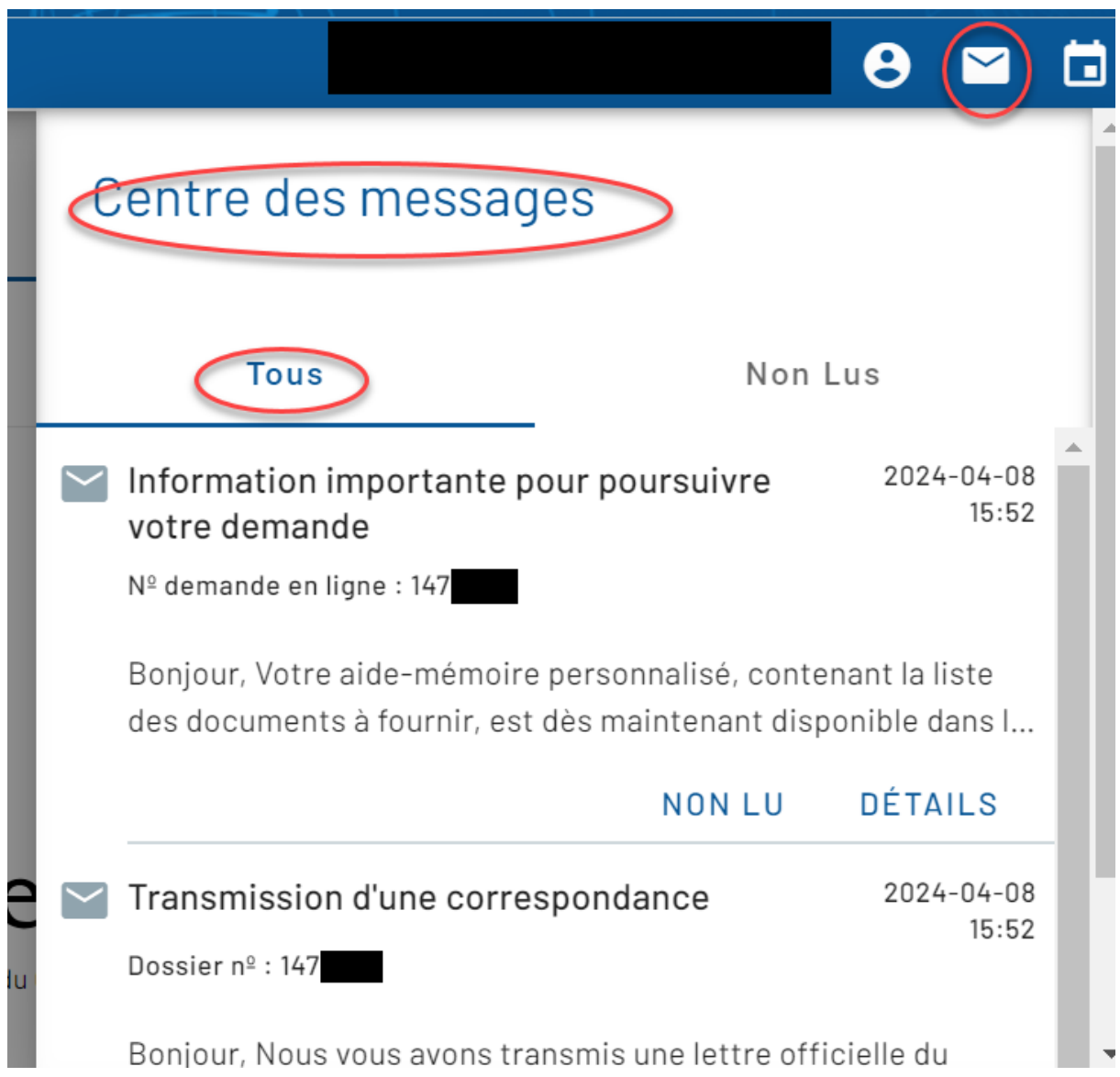

You will be instructed to wait for **48 hours** to be able to receive a CAQ **numéro de dossier** to link your CAQ profile page to your Arrima account.

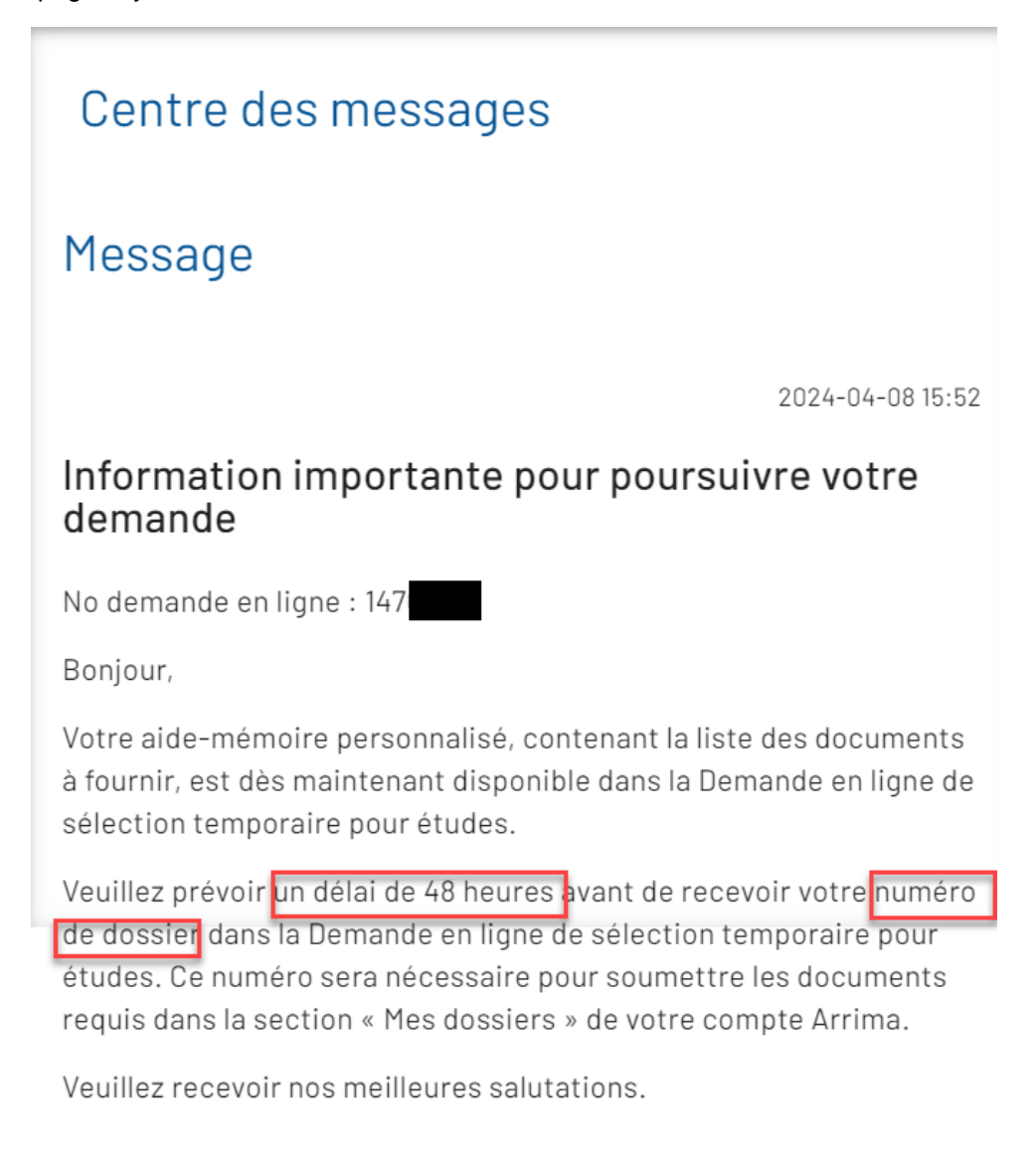

Finally, check your [CAQ profile page](https://www.form.services.micc.gouv.qc.ca/dossierClient/faces/pages/authentification.jspx?lang=en&app=DCAE&indCreationCompte=undefined&indCodeAutorisation=undefined) on MIFI website in 48 hours. You will be able to access your personalized document checklist (PDF), CAQ application summary (PDF) and your CAQ "**numéro de dossier**" (this is the number that will begin with "C00"). Refer to the website on page 1 of this instruction guide.

**FERMER** 

## **Troubleshooting examples**

Please see troubleshooting examples below:

**Question:** Why do I get an **error message** after I enter my "Application number" and click "**SUIVANT**"? (see page 1 in this instruction guide for how to find your "Application number")

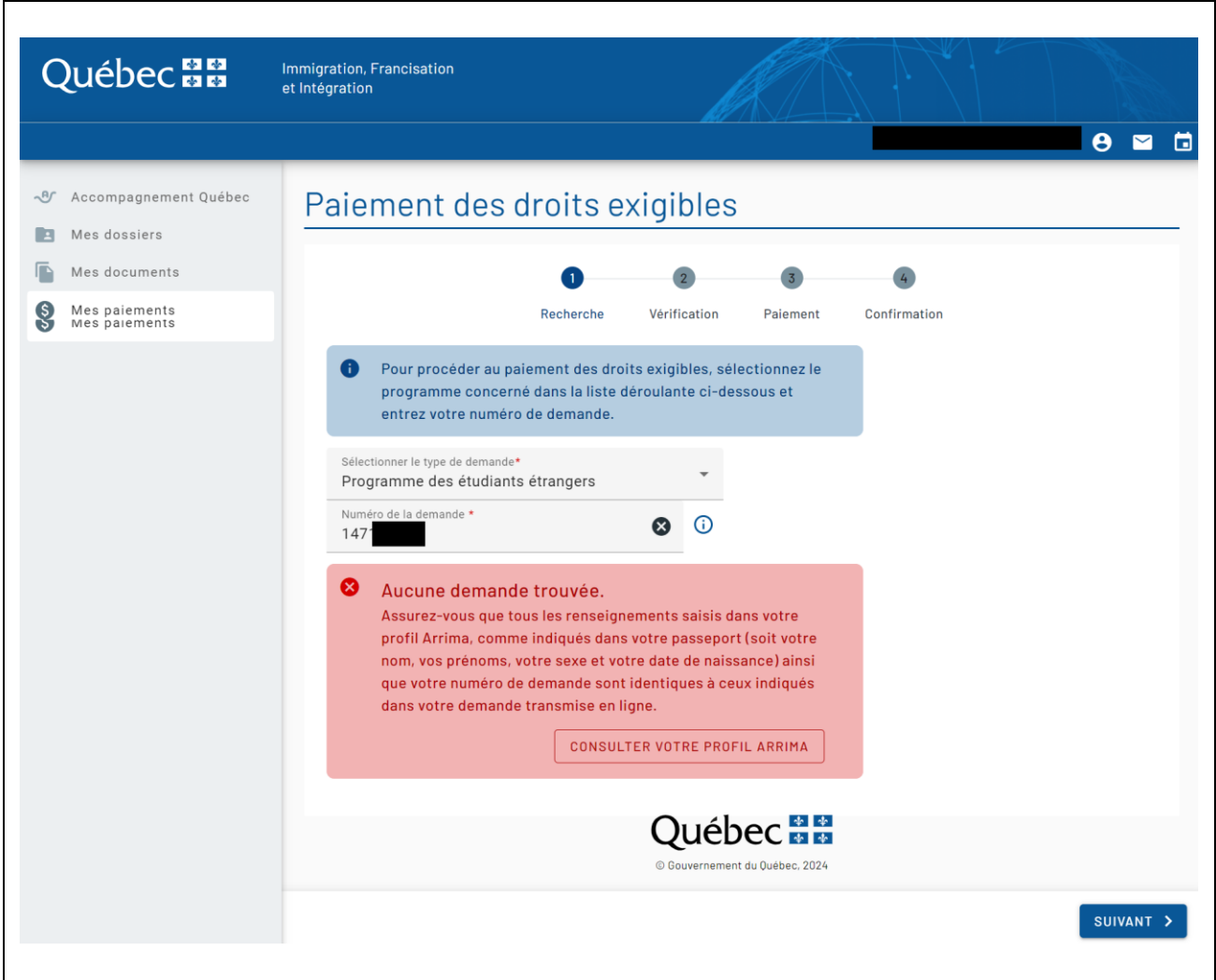

**Answer:** It is possible that the information you entered in your Arrima account does not exactly match the information you entered when completing your online CAQ application (see CAQ [profile page](https://www.form.services.micc.gouv.qc.ca/dossierClient/faces/pages/authentification.jspx?lang=en&app=DCAE&indCreationCompte=undefined&indCodeAutorisation=undefined) on MIFI website). The information you enter for your *First name, Family name, email address, date of birth, address*, etc. needs to be **exactly** the same in both your online CAQ application form **and** in your Arrima account.

If your personal information does not match exactly, you can **edit your Arrima profile information** to match the information you entered in your online CAQ application by clicking "**Mon profil**" on the right top corner.

If you make any changes on "**Mon profil**" (Arrima), after saving the changes, log out and relog into your Arrima account to activate all the changes.

### Arrima Account: How to edit your profile

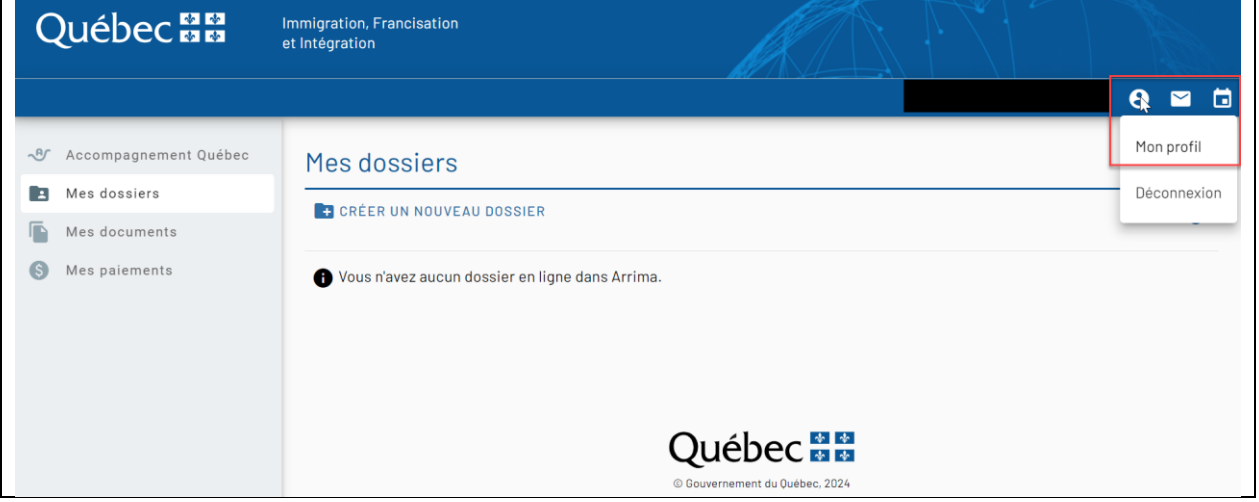

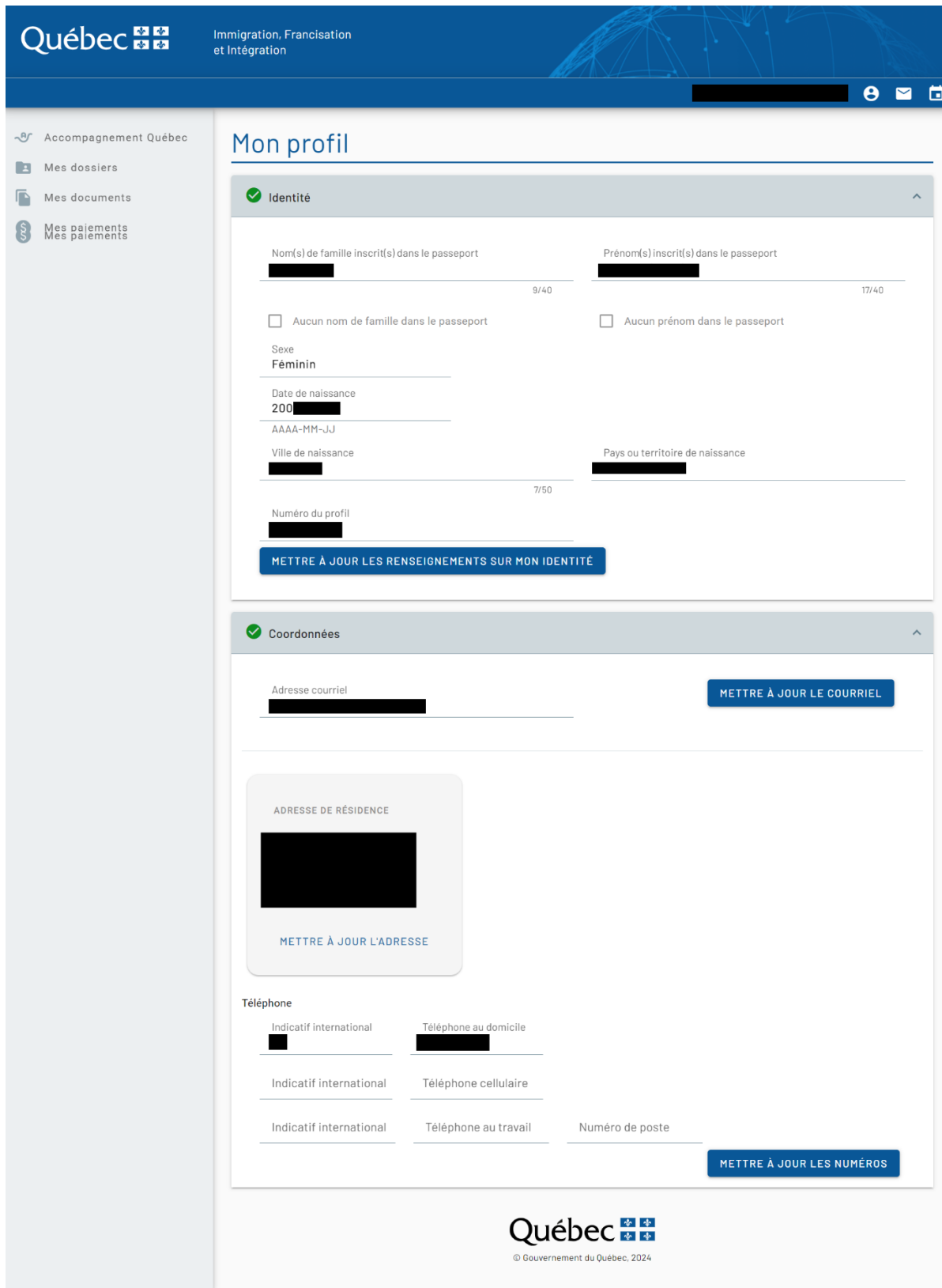

#### How to check the information you entered in your online CAQ application

If you do not remember what information you entered when completing your online CAQ application, refer to your **Application summary** (i.e., the answers you saved in **Step 9 – Verification of information**):

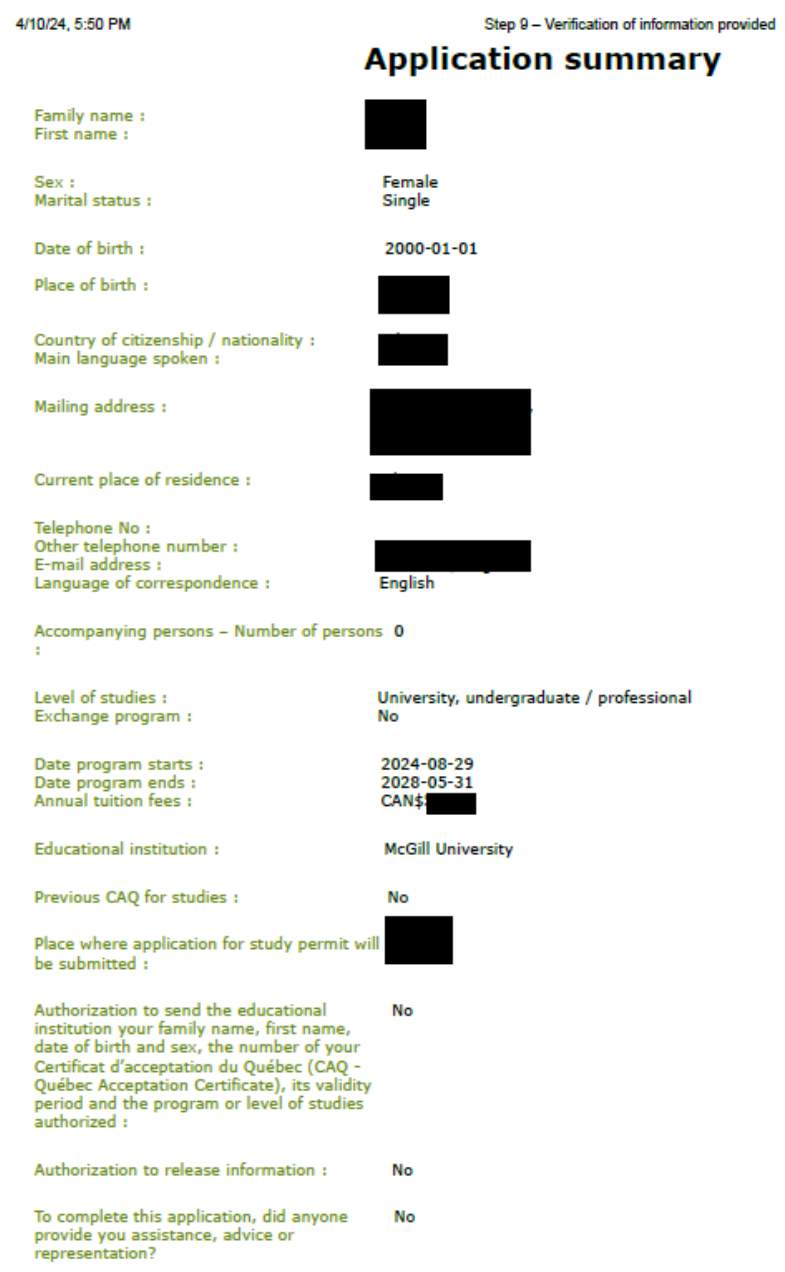

If you did not save your Application summary, you can view some of the basic information you entered by logging into your [CAQ profile page](https://www.form.services.micc.gouv.qc.ca/dossierClient/faces/pages/authentification.jspx?lang=en&app=DCAE&indCreationCompte=undefined&indCodeAutorisation=undefined) - *e.g.* your *Last name, First name* and *Application number.* See page 1 of this instruction guide.

After you make sure that both of your profiles (the one made on the CAQ online application and the one made in Arrima) have the exact information, try to make the payment again:

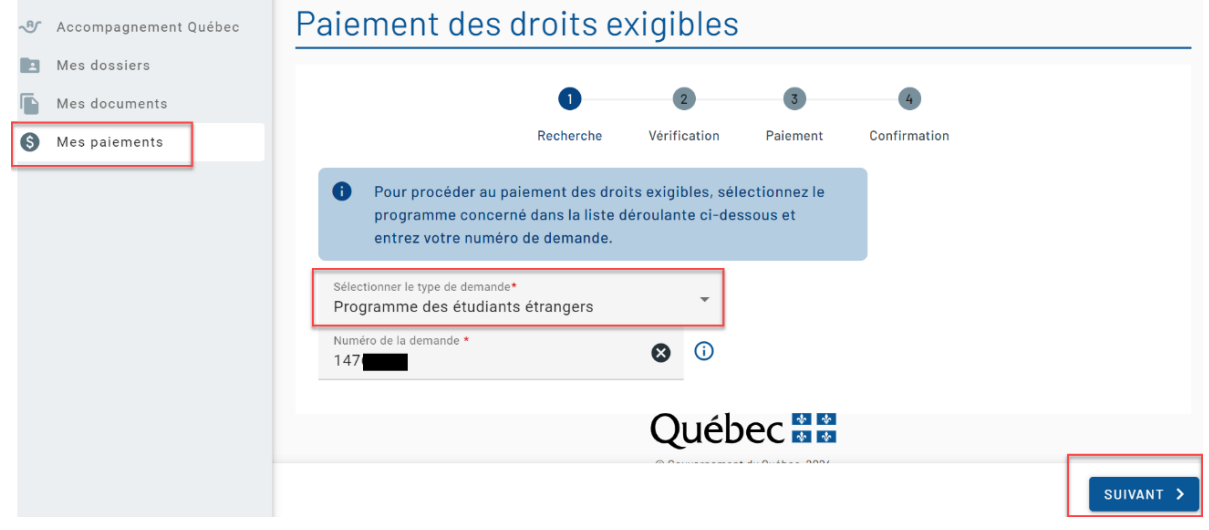

#### How to quickly find the CAQ application login webpage:

You can quickly find the online CAQ application login webpage by typing "**CAQ login**" in the search engine and clicking the first result below:

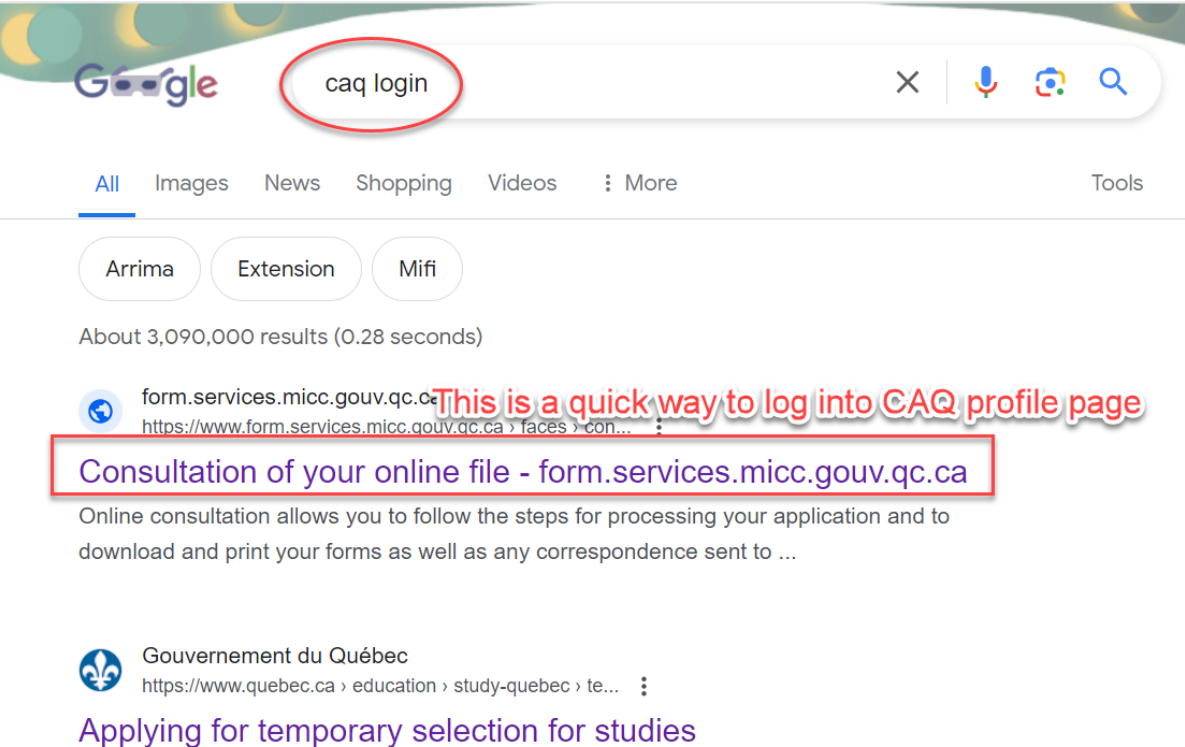

Feb 29, 2024 - To obtain a Québec Acceptance Certificate (CAQ) for studies, you must submit an application for temporary selection for studies online. General ...

#### **Immigration Quebec (MIFI) contact**

We hope you successfully make the payment. If, after following all of the instructions above, you are still encountering difficulties with payment, you can:

- Contact Immigration Quebec (Ministry of Immigration, Francisation and Integration) by telephone at **(514) 864-9191**.
- Contact International Student Services [by telephone](https://www.mcgill.ca/internationalstudents/contact-us) or via a [Request for Information.](https://int-mcgill-insight.symplicity.com/care_report/)

If you send a Request for Information (RFI) to ISS:

- Describe the errors you encounter.
- If you can, please include screenshots of your issue in a Word document and attach this to your RFI. These screenshots will help us to better advise.

If you have activated your McGill email, you can upload documents for review in your **myISS Student Portal** under the "**Documents**" tab. See instructions below:

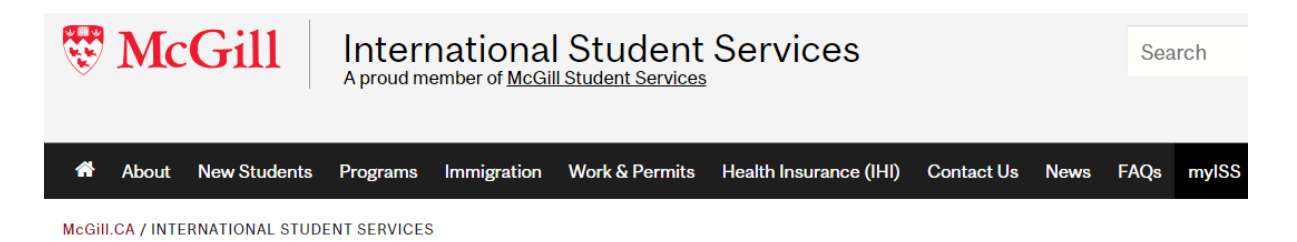

### **MyISS**

\*Please note that ISS does NOT advise on Permanent Residence (PR).

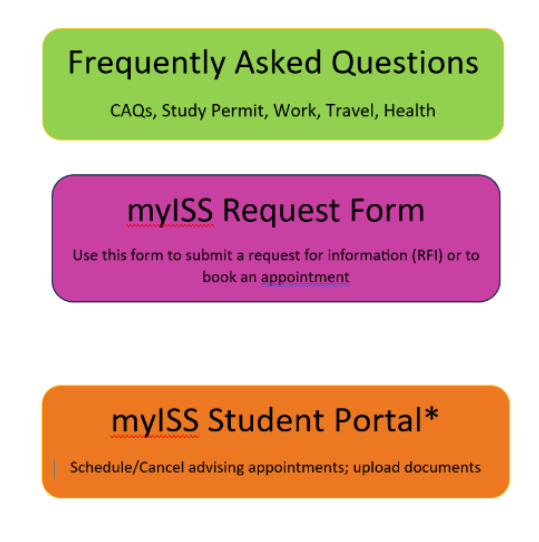

#### McGill Student International  $\mathbbm{Z}$  $ID$ Home / Documents / Pending Documents /  $\hat{w}$  Home Documents documents Documents Reviewed **Upload New O** Did you know? **Documents** Resource: Having trouble uploading MS Word files? For immediate access to your documents, save them first in PDF format, then upload. For instructions to save a file as a PDF in Windows click, here. For Macs click, here. Surveys @ Profile Submit Cancel \* indicates a required field **Student Document** Surveys Document Title (e.g. Bank Statement) & Appointment Date\* (e.g. 22-Sept-2021) \*only include date if you have/had an appointment with an advisor and the @ Profile document submitted is related to your appointment \* You can name the document you<br>upload, it could be in WORD, or PDF. Screenshot of Arrima ିତ Profile **INTERNAL USE ONLY:** Document Type @ 0001 Document(s) submitted by student O 1001 CAQ @ Profile O 1002 Study Permit O 1003 Work Permit O 1004 Identification  $\bigcirc$  1005 Registrar ିତ Profile O 1006 Department/Faculty O 1007 Dependents O 1008 IRCC O 1009 MIFI @ Profile O 10010 CBSA O 10011 IHI ○ 10012 Other File F Drop files here to upload **Upload File**

#### **How to upload documents to your myISS Student Portal**

We hope the above information helps.

International Student Services Team